Ril

**Colofon**

opgesteld door Grontmij GIS & ICT

Deze quick reference guide is

**Inlichtingen:**  Ada de Waard ada.de.waard@rws.nl Joost Lubberhuizen joost.lubberhuizen@rws.nl

# **Tips & Tricks**

#### **Hoe kan ik een kaartje gebruiken in een Word Document of**

#### **Powerpoint presentatie?**

B

E Door het als PNG-bestand of ander formaat op te slaan. Alleen het kaartbeeld, niet de legenda,wordt getoond. Let op, bij een PNG-bestand blijft de transparantie behouden, bij een JPEG-bestand niet.

#### **Hoe kan ik iemand anders mijn kaartje laten inzien?**

Door 1) het project op te slaan of 2) door het project te downloaden. Er wordt een GEP-bestand aangemaakt, dat gedeeld kan worden met andere gebruikers. Bij het openen van een project kan dit bestand ingelezen worden.

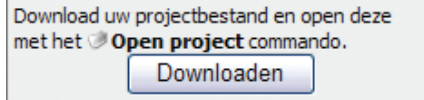

of 3) de URL te kopiëren en te plakken (in bijvoor-

beeld een e-mail of tekstdocument). Het project kan

dan direct worden geopend:

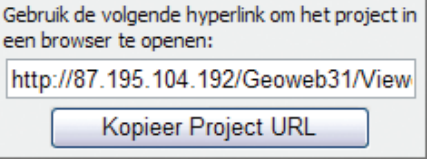

#### **Hoe kan ik aantekeningen maken?**

- Aantekeningen (teksten, figuren) vormen een extra  $\mathbf{E}^*$  Tekenen  $\longrightarrow$ GeoWeb tekenlaag. Bewaar aantekeningen door het GeoWeb project op te slaan.
- 季 Met de 'Veeg Tekenlaag' functie kunt u aantekeningen tijdelijk even van het kaartbeeld vegen.

#### **Rapportagevenster**

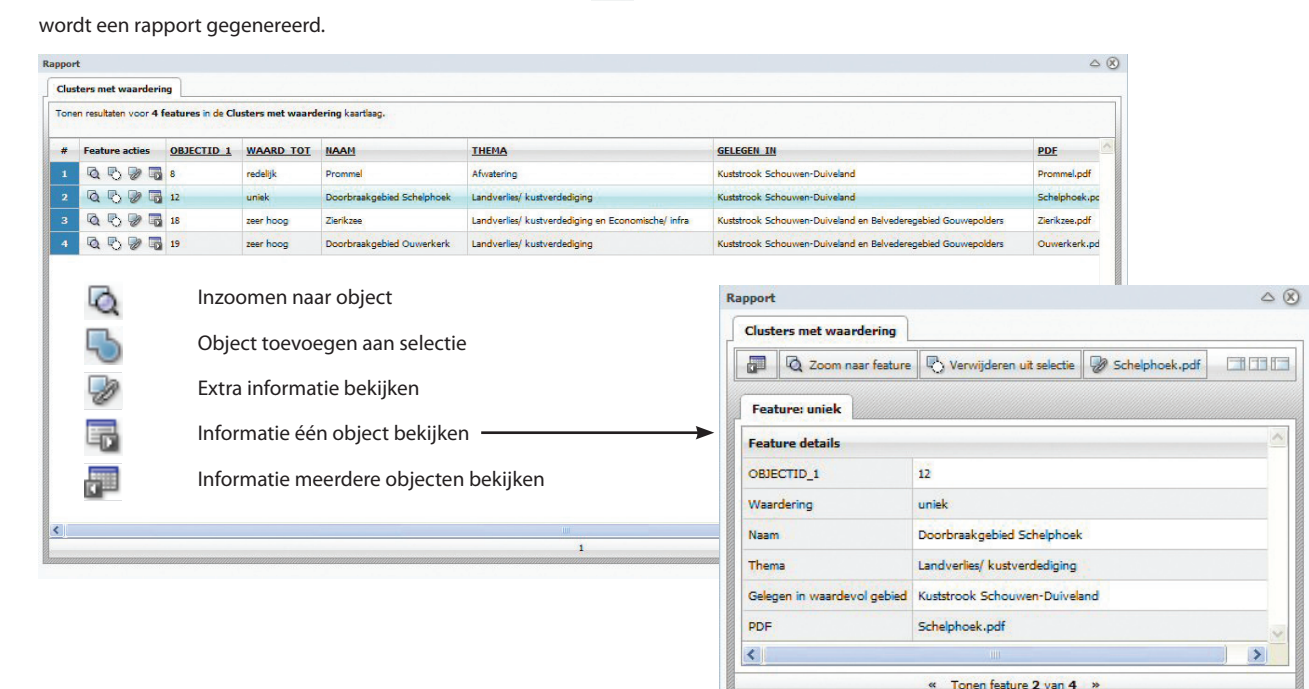

#### **Selecties**

Bijvoorbeeld selectie na buffer of door objecten te selecteren met

Na het uitvoeren van een selectie of informatie opvragen met

#### punt, rechthoek, lijn etc.

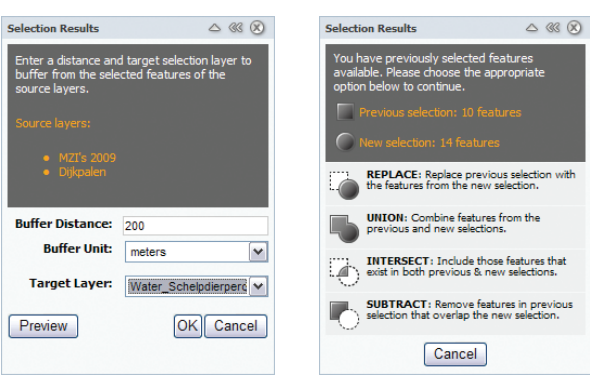

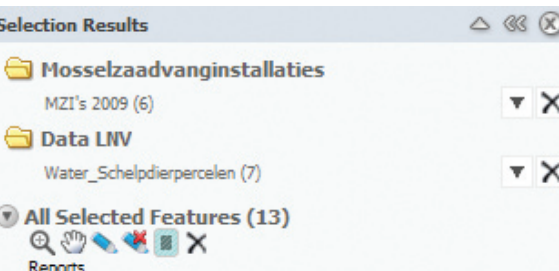

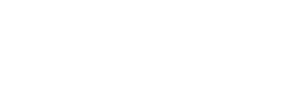

Summary Report

Zoom in/uit naar geselecteerde objecten Verschuif kaartbeeld naar geselecteerde objecten Geselecteerde objecten wel/niet accentueren Geselecteerde objecten bufferen

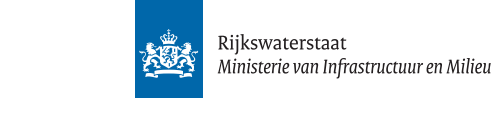

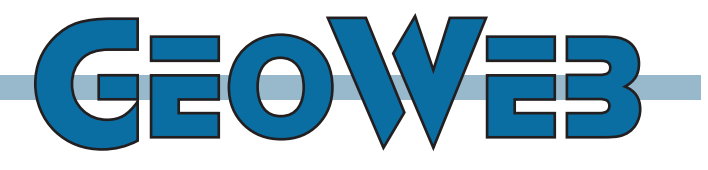

## **Quick Reference Guide versie 3.1**

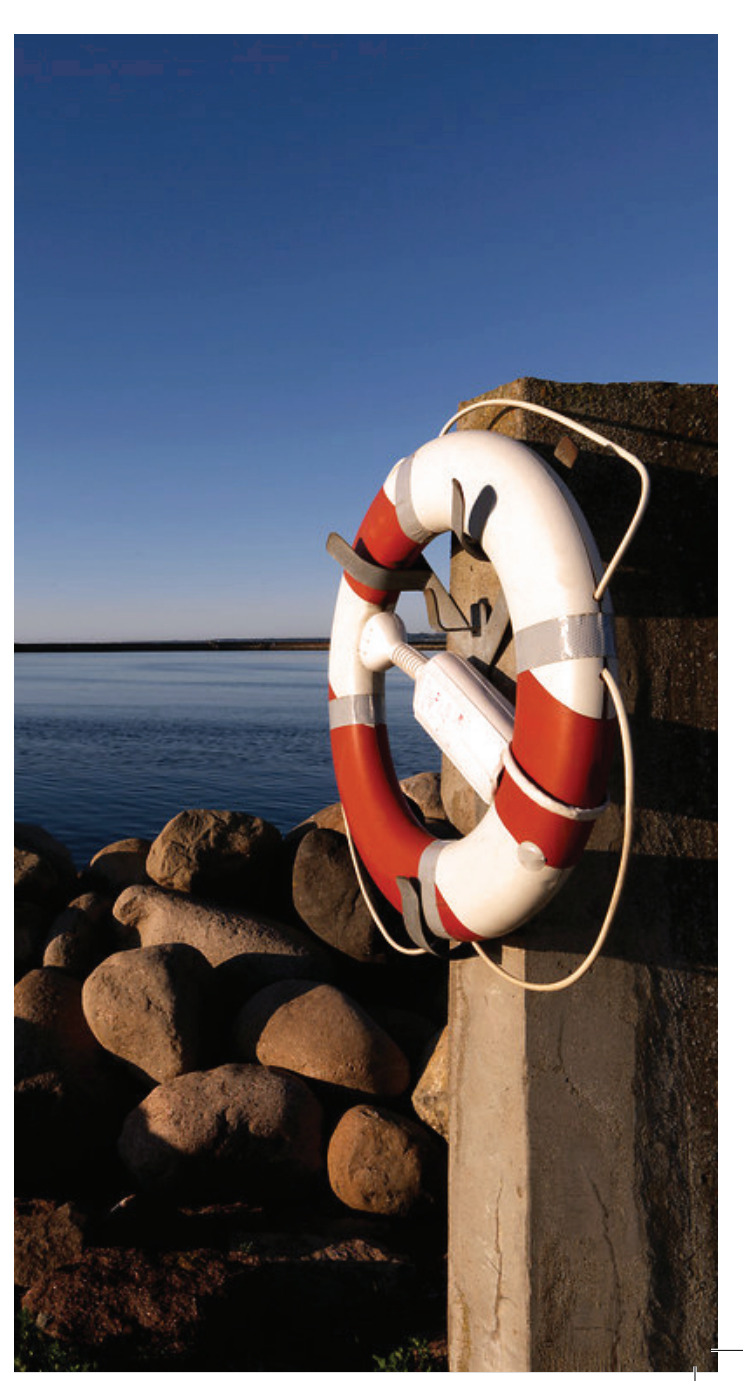

 $\mathsf q$ 

E ÷ 图

### **Venster met kaartlagen en legenda**  $\alpha$   $\infty$ **Layer List** Data Waterschap Kaartlagen gegroepeerd per onderwerp. Klik op het mapje om open te klappen. Mosselzaadvanginstallaties  $\triangledown$  ① Grevelingen 2009  $\vee$  0 MZI's 2009 Klik op het mapje om te sluiten.  $\vee$  (i) Grevelingen 2009 Kaartlaag aanvinken voor zichtbaarheid.  $| \vee |$  (i)  $|$ Luchtfoto Schaalafhankelijke zichtbaarheid, onderwerp wordt zichtbaar bij inzoomen. Grevelingen 2009 lv O Kaartlaag activeren om te kunnen selecteren. Klik op **om** informatie op te vragen.  $\vee$  0 Water Schelpdierpercelen Kaartlaag met extra functies. Klik op het onderstreepte onderwerp.  $\mathbf{v}$ 를 Basisinformatie  $\triangledown$  (i) bodemgebruik ⊮ ⊕ **GBKN** Kaartlagen in een groep. Klik op  $\geq$  om de lijst met kaartlagen te sluiten of te openen. **Foon legenda** of **IE:** Toon legend Legenda tonen van zichtbare kaartlagen. Klik om te openen, klik wederom om te sluiten. **Venster met overzichtskaart** Overzichtskaart  $\alpha$   $\infty$ Venster inklappen of uitklappen  $\triangle~\triangledown$  $500$ Venster losmaken (zwevend venster) om te kunnen verplaatsen

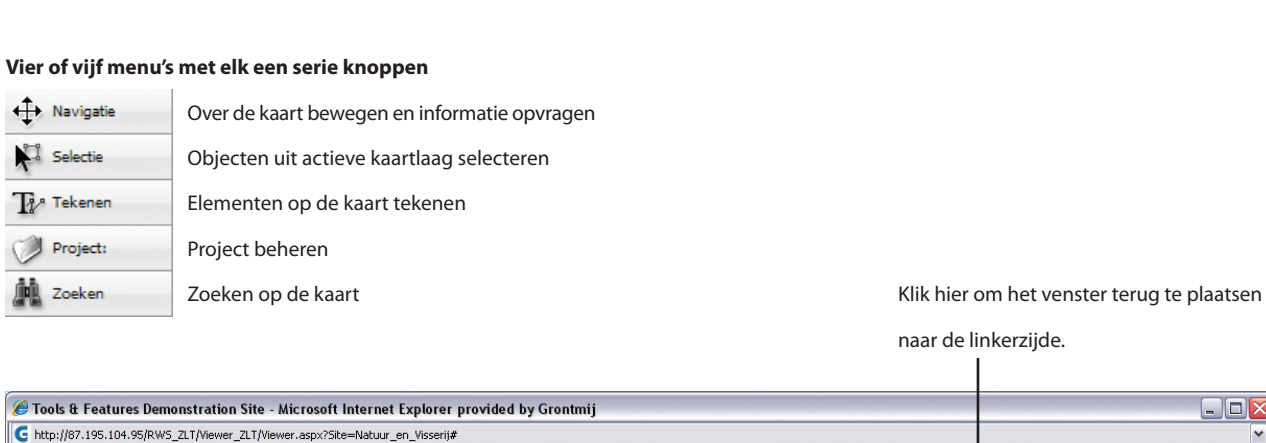

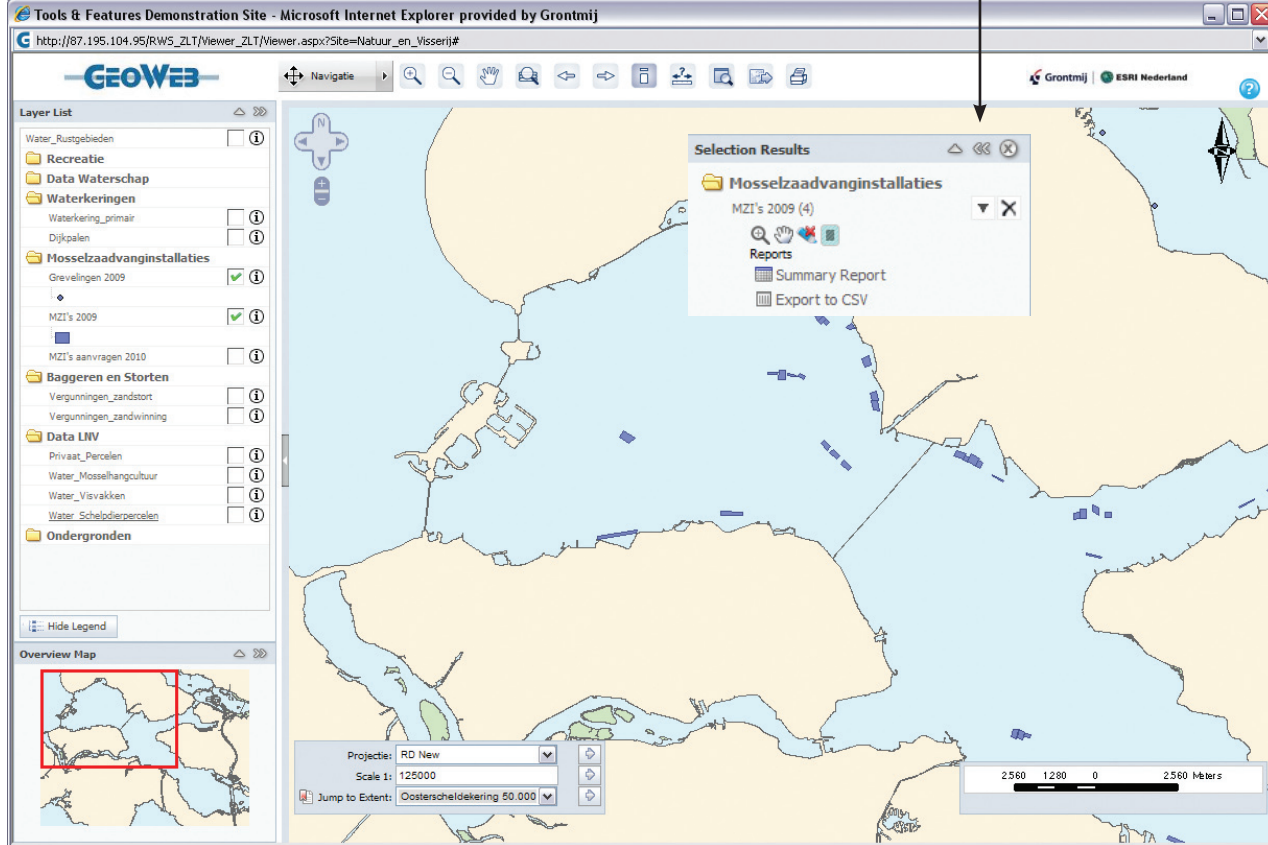

**O** Internet

**Schaalbalk**

Gereed

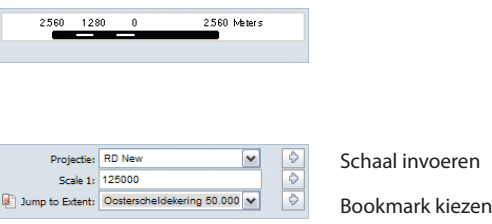

#### **Over de kaart bewegen en informatie opvragen**  $QQ$ Inzoomen en uitzoomen door locatie te prikken of rechthoek te tekenen ₩ Kaartbeeld verschuiven  $\overline{\mathsf{D}}$ Informatie opvragen door objecten van actieve kaartlagen aan te klikken  $\mathbb{Q}$ Uitzoomen naar beginvenster Vorige kaartbeelden terughalen  $\Leftrightarrow$   $\Leftrightarrow$  $\frac{2}{\sqrt{2}}$ Lengte meten op de kaart  $\overline{\mathbb{Q}}$ Vergrootglas gebruiken  $\mathcal{G}$ Extra informatie tonen door object aan te klikken  $\triangleq$ Kaart printen met voorgeprogrammeerde layout ED Kaartbeeld exporteren naar bestand **Objecten uit actieve kaartlaag selecteren door een**  $\sum$  Selectie  $\rightarrow$  8  $\uplus$   $\uplus$   $\uplus$   $\uplus$   $\uplus$   $\uplus$   $\uplus$   $\uparrow$  3  $\mathbb{R}$ Punt of lijn te tekenen M Ņ Veelhoek of rechthoek te tekenen  $\infty$ Ovaal of cirkel te tekenen  $\bullet$ Venster met geselecteerde objecten openen **Elementen op de kaart tekenen**  $\mathbb{T}$ / Tekenen  $\rightarrow$   $\rightarrow$   $\land$   $\land$   $\Box$   $\diamond$   $\circ$   $\top$   $\lozenge$   $\blacksquare$  $\blacksquare$ Punt of lijn  $\triangle \Box$ Veelhoek of rechthoek  $\bullet$ Ovaal of cirkel  $\ddot{\mathbf{C}}$  $\mathbf T$ Tekst  $\mathscr{O}$ Buffer om geselecteerd element E Vierkantnet Geselecteerde element verwijderen of  $\blacksquare$ alle elementen verwijderen 本 Getekende elementen onzichtbaar maken **Project beheren** O Project  $\rightarrow$  8 3 4 Project opslaan en openen B Shapefiles opladen đ 丽 Bookmarks maken (vaste inzoomlocaties definiëren)

 $\frac{100\%}{ }$  .